ARREGLA'M **Aquesta pàgina encara no està totalment traduïda. Si us plau, ajuda completant la traducció.**\\(treu aquest paràgraf en acabar la traducció)

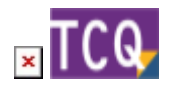

## **FAQs - Preguntas frecuentes**

## **Cómo borrar obras de un archivo TCQ**

Un único archivo TCQ puede contener más de una obra.

Se pueden borrar obras de un archivo TCQ o también se puede hacer una copia de la obra (u obras) que se quiere que queden dentro de un archivo nuevo.

Para borrar obras de un archivo TCQ, siga este procedimiento:

- 1. Es recomendable que se asegure de tener una copia de seguridad del archivo antes de seguir con el proceso.
- 2. Abra TCQ sin abrir ningún archivo.
- 3. Despliegue el menú **General** y haga clic en la opción **Suprimir**.
- 4. Haga clic en el botón de tres puntos, seleccione el archivo que contiene la obra (u obras) que quiere borrar y pulse el botón **Abrir**.
- 5. En la ventana se mostrará una lista de las obras que contiene el archivo.
- 6. Para seleccionar la obra (u obras) que quiere borrar, marque el recuadro gris que hay en la primera columna sin nombre en la lista de obras.
- 7. Haga clic en el botón **Aceptar**.
- 8. El programa le pedirá confirmación para borrar cada una de las obras que haya marcado.
- 9. Una vez terminado el proceso, ya estarán borradas del archivo las obras seleccionadas.

Para hacer una copia de la obra (u obras), siga este procedimiento:

- 1. Abra TCQ sin abrir ningún archivo.
- 2. Despliegue el menú **General**.
- 3. Haga clic en la opción **Copias > Obras**.
- 4. Haga clic en el botón de tres puntos, seleccione el archivo que contiene la obra (u obras) que quiere copiar a un archivo nuevo y pulse el botón **Abrir**.
- 5. En la ventana se mostrará una lista de las obras que contiene el archivo.
- 6. Para seleccionar la obra (u obras) que quiere copiar, marque el recuadro gris que hay en la primera columna sin nombre en la lista de obras.
- 7. Haga clic en el botón **Siguiente**.
- 8. Aparecerá la ventana que indica **Seleccione el destino de la copia**. Haga clic en el botón de tres puntos y navegue hasta la carpeta donde quiera crear la copia del archivo.
- 9. En el recuadro **Nombre** escriba el nombre que quiere que tenga el archivo, haga clic en el botón **Abrir** y confirme que quiere crear el archivo.
- 10. Haga clic en el botón **Siguiente**.
- 11. Aparecerá la pantalla que indica **Puede cambiar, si lo desea, los códigos a copiar**. Si quiere, puede cambiar el código de la obra en la columna Nuevo código.
- 12. Haga clic en el botón **Siguiente**.
- 13. Aparecerá la pantalla que indica **Puede cambiar, si lo desea, los parámetros de funcionamiento de cada una de las obras seleccionadas para la copia**. No haga ningún cambio en esta pantalla.
- 14. Haga clic en el botón **Siguiente**.
- 15. Aparecerá la pantalla que indica **Fin del proceso de selección**. Haga clic en el botón **Aceptar**.
- 16. Una vez terminado el proceso, ya tendrá creada una copia de la obra (u obras) en el nuevo archivo.

## **Relacionado**

- [Reducir el tamaño de los archivos TCQ \(compactar archivos\)](http://wiki.itec.cat/doku.php?id=faqs-preguntas-frecuentes:reducir-tamano-archivos-tcq)
- [Borrar elementos y partidas del banco de precios que no se están usando en el presupuesto](https://itec.es/soporte/faqs/borrar-elementos-partidas-banco-precios-que-no-estan-usando-presupuesto/)

## **Otras preguntas frecuentes**

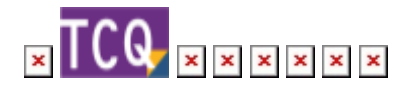

From: <http://wiki.itec.cat/> - **Wiki**

Permanent link: **<http://wiki.itec.cat/doku.php?id=ca:faqs-preguntas-frecuentes:como-borrar-obras-archivo-tcq&rev=1640958328>**

Last update: **2021/12/31 13:45**

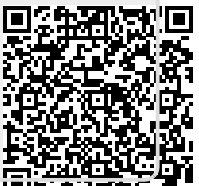